# Approving/Amending annual leave using MyView

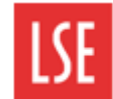

## **Annual leave process overview**

As a manager, it is your responsibility to consider Annual leave requests sent by your reports through MyView.

You must consider the request before approving or rejecting it. In the event of rejecting an Annual leave request, it is best practice to inform the employee of why you have done so.

#### **Approval notifications**

You are notified via email when one of your reports has submitted an annual leave request. As a manager, you are prompted to login to MyView, where you can view further details and action the request.

## **Approving or rejecting annual leave requests**

When you login to MyView, you can see annual leave and sickness requests in your Authorisation widget.

There are two ways to approve or reject leave requests on MyView:

#### **Method 1 – Authorisation widget**

You can review and approve or reject annual leave requests submitted to you using the **Authorisation** widget on your dashboard.

Click on **Absence** to see the number of requests.

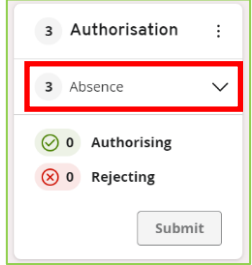

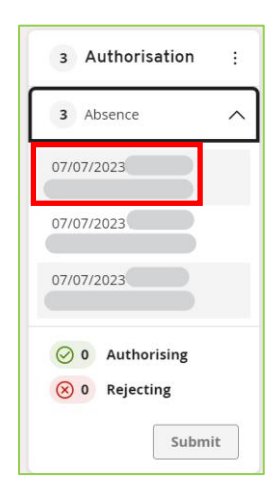

Click on the staff member's name to review the details of the absence You can also click on **View Entitlement Details** to see details of the staff member's entitlement to date or **View Team Calendar** for an overview of your team's leave to date.

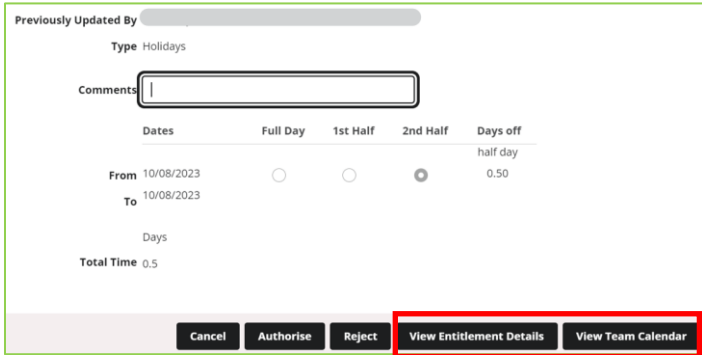

#### View entitlement Details screen:

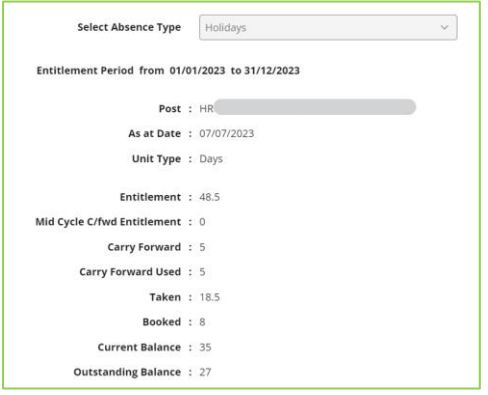

### View Team Calendar screen:

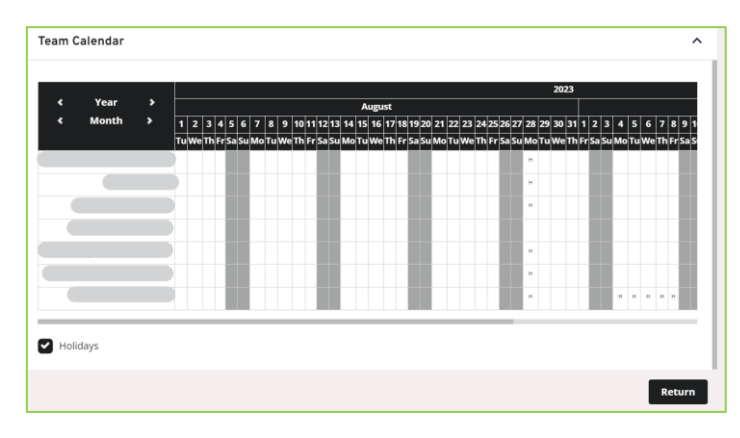

You can then either authorise or reject the annual leave request.

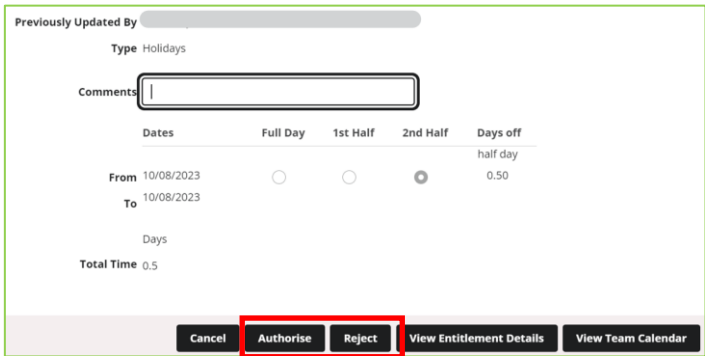

You will then see a message confirming the absence has been successfully authorised or rejected.

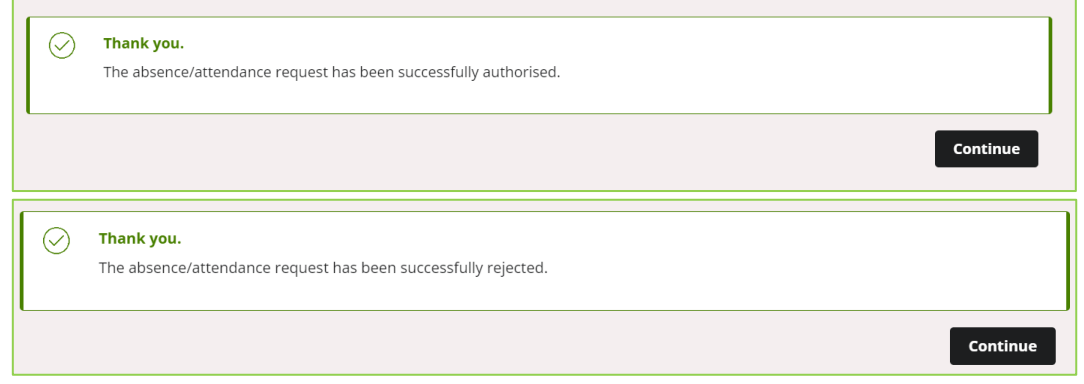

### **Method 2 – My Authorisations**

You can also use the My Authorisations tab to review, approve or reject annual leave requests.

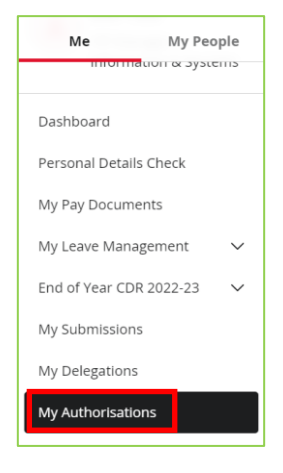

Select **My Authorisations** from the Navigation menu. The **My Authorisations** window is displayed. Annual leave requests submitted to you for approval are displayed.

Click the **Drop-down** icon on the right of the annual leave request line. In the example below, an annual leave request is selected.

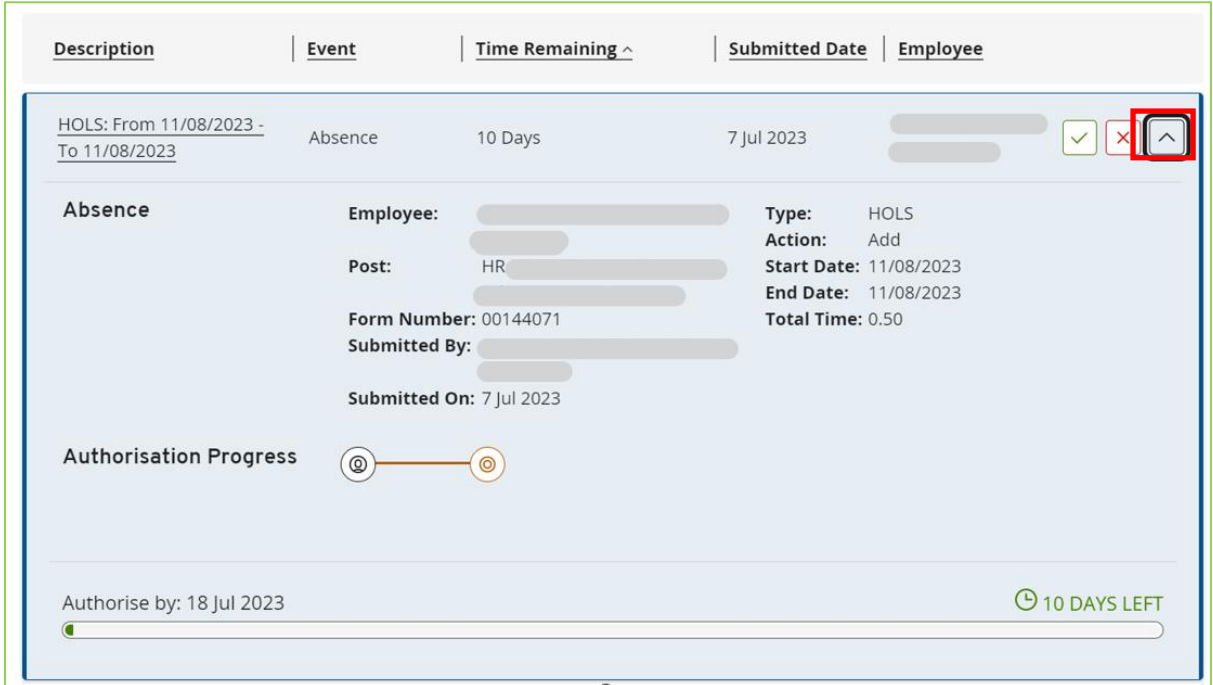

Here you can see details of the annual leave request submitted by an employee. This includes the employee's name and post, the type of absence (HOLS), the start and end of the leave, and the total time in days or hours.

You can also see the date by which you must review the request. When new annual leave requests are submitted, the system allocates **10 days for you to complete authorisation**. If you do not respond to the request within 10 days, it will automatically be forwarded to the next level in your hierarchy.

Click on the **tick** to approve or the **cross** to reject on the right of the annual leave request line. Then click **Submit** and your approval/rejection will be saved.

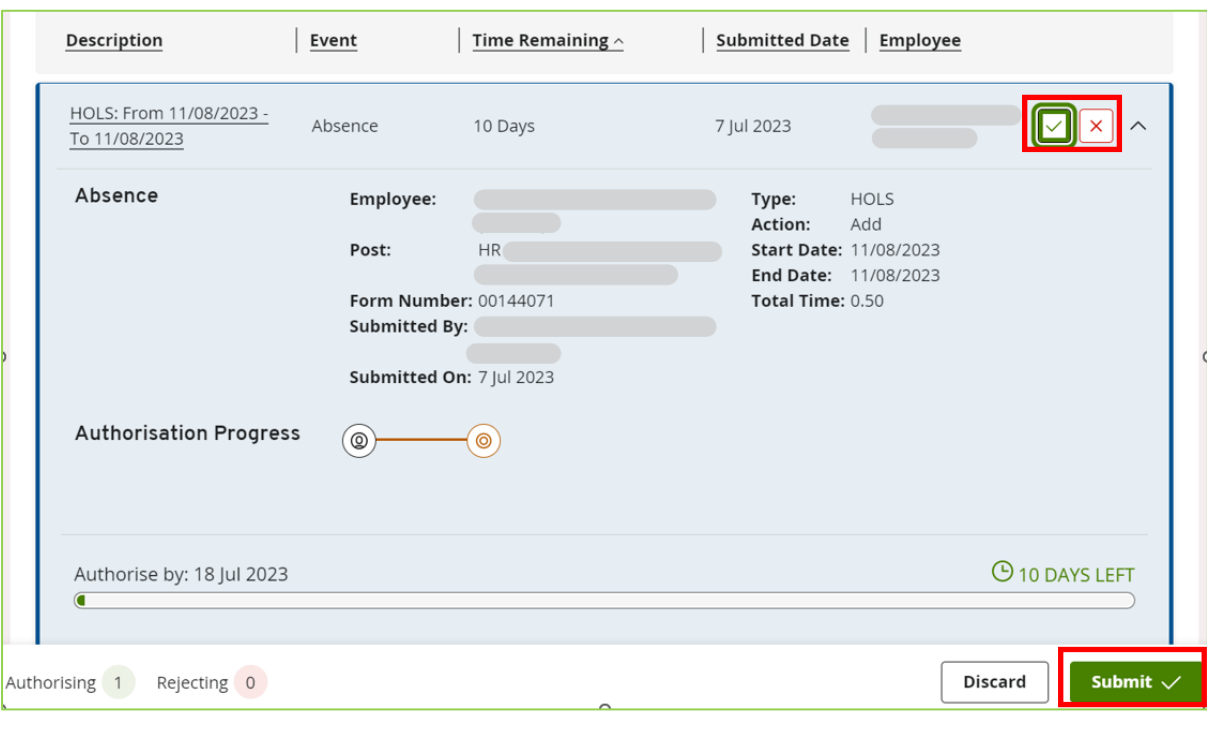